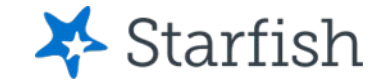

# Updating Your Profile

### July 2022

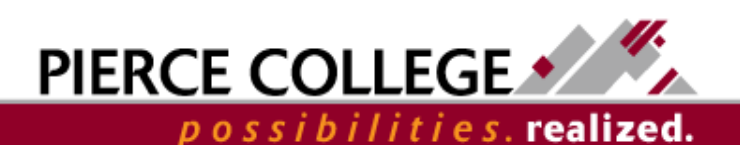

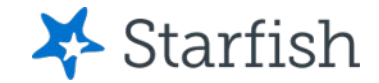

### **Objectives**

By the end of this session, you will be able to…

• Update your profile in Starfish, including adding an additional email address for alerts and setting your preferences

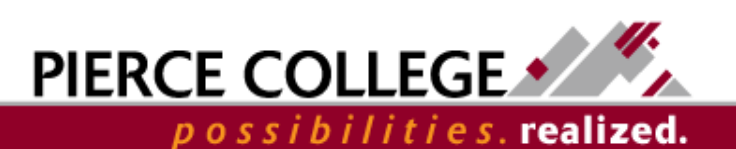

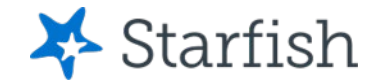

# Key Points

- Emails and alerts from Starfish will be sent to your **Pierce College email address**.
- You can add an additional email address in your profile.
- Information in your profile is automatically loaded from your student record. If information is incorrect, visit your MyPierce Portal or a Registration Office.

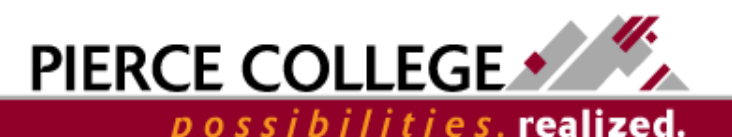

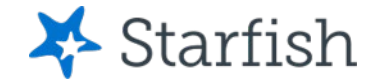

### How to Log In

#### Go to the Starfish URL:

https://pierce.starfishsolutions.com/starfish-ops

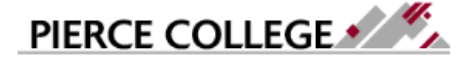

Pierce College Students please enter your printing username and password. Pierce College Employees please enter your network username and password.

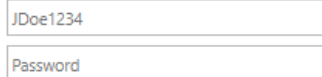

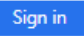

How do I log in? Pierce College Students Students, your Pierce College Network ID is used for email, WiFi, and printing. Your login usually follows this formula:

Username First Initial + Last Name + Last Four of Student ID # Example: abrown6789

Use your WiFi/Papercut (printing) login.

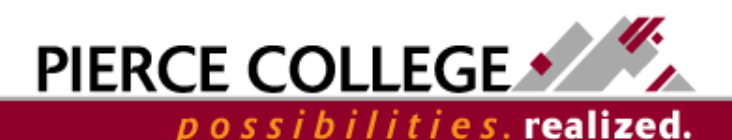

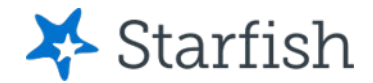

# Your Login Credentials

#### **User name: jgonzales6789**

*First Initial + Last Name + Last Four of Student ID*

- *If you were admitted to Pierce prior to 4/30/20, then use your Legacy SID.*
- *If you were admitted to Pierce on or after 5/1/20, then use your ctcLink ID.*

#### **Password: PCD!19951108**

*PCD! + YYYY + MM + DD* 

This is the password for someone born November 8, 1995.

This is the same login that you use for campus WiFi and Papercut printing.

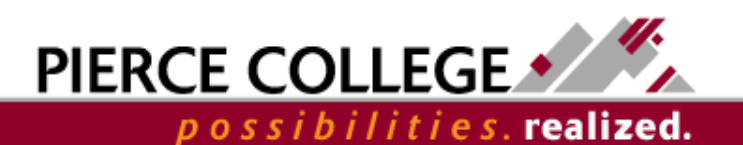

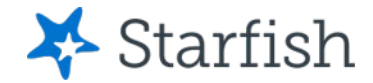

possibilities.**realized**.

### To Access Your Profile

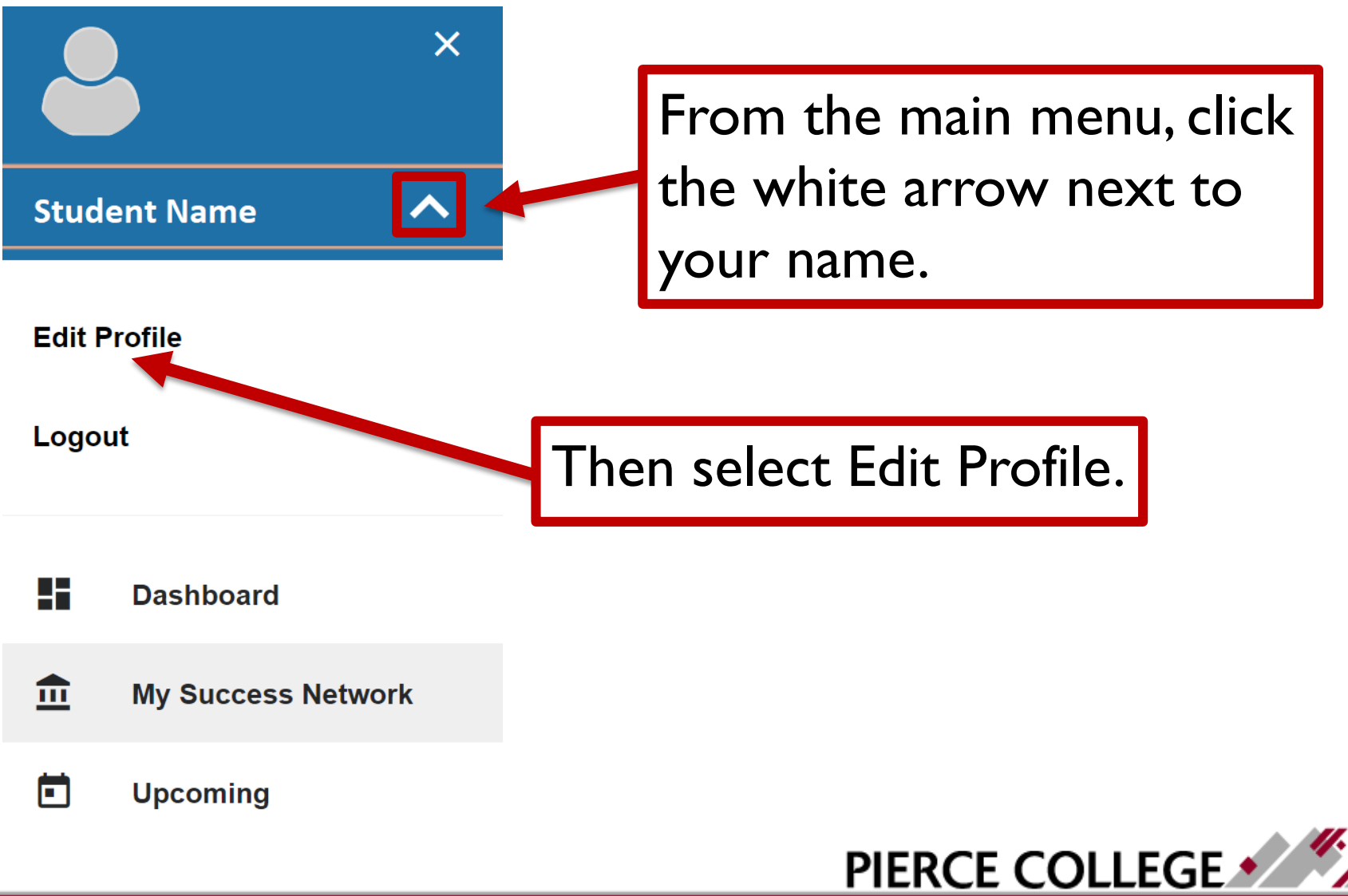

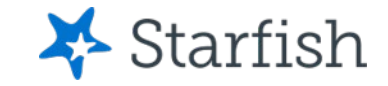

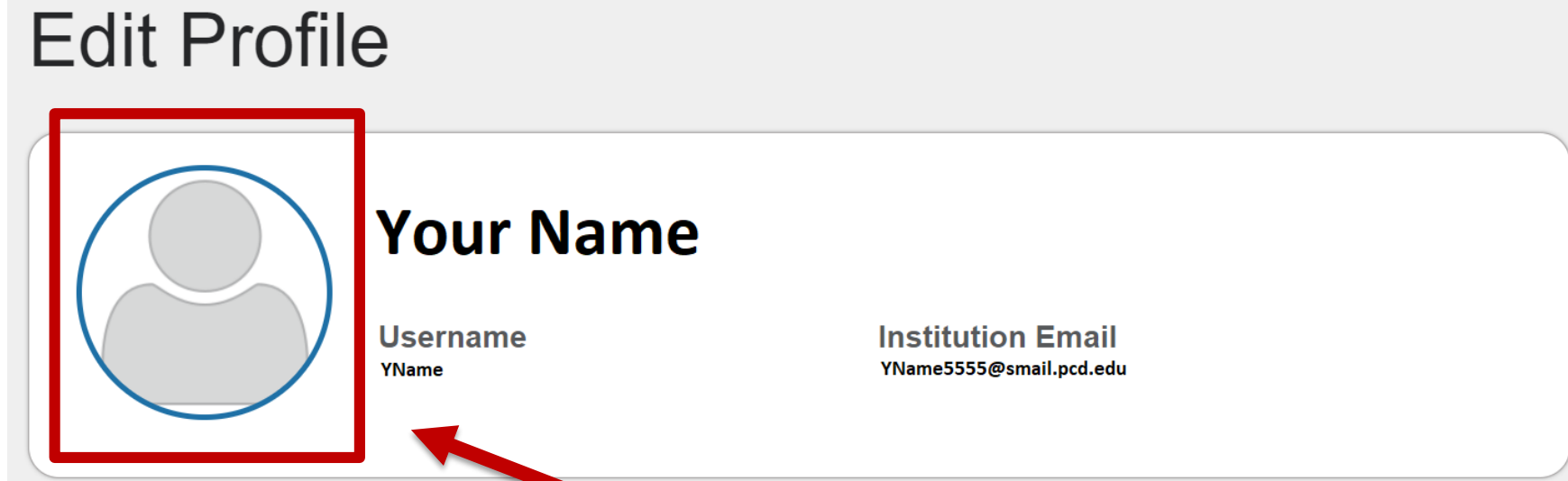

Your Profile Picture will be automatically uploaded. It will be the same as the photo on your student ID.

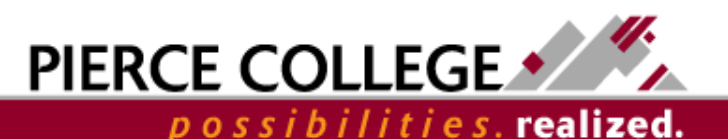

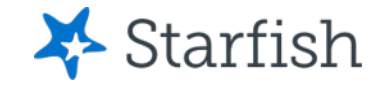

#### **Institution Email**

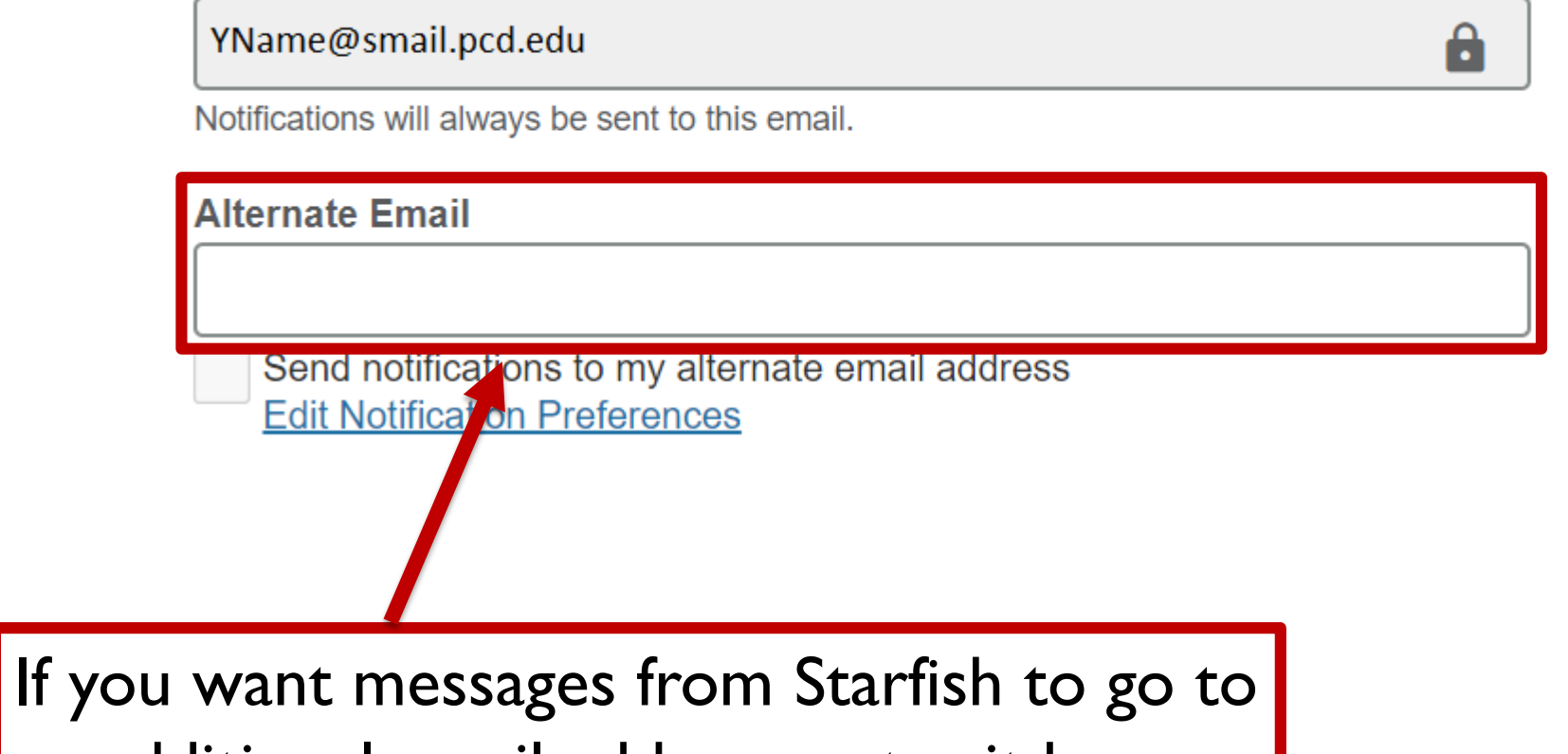

an additional email address, enter it here.

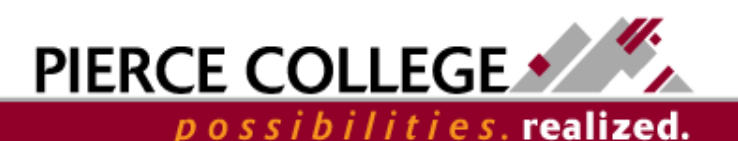

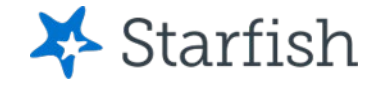

#### **Institution Email**

YName@smail.pcd.edu

8

Notifications will always be sent to this email.

**Alternate Email** 

Send notifications to my alternate email address **Edit Notification Preferences** 

Starfish messages may contain private or sensitive information, so be sure to enter an email address that only you can access.

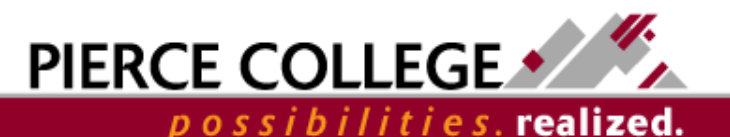

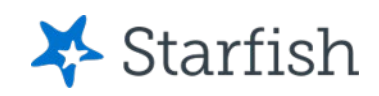

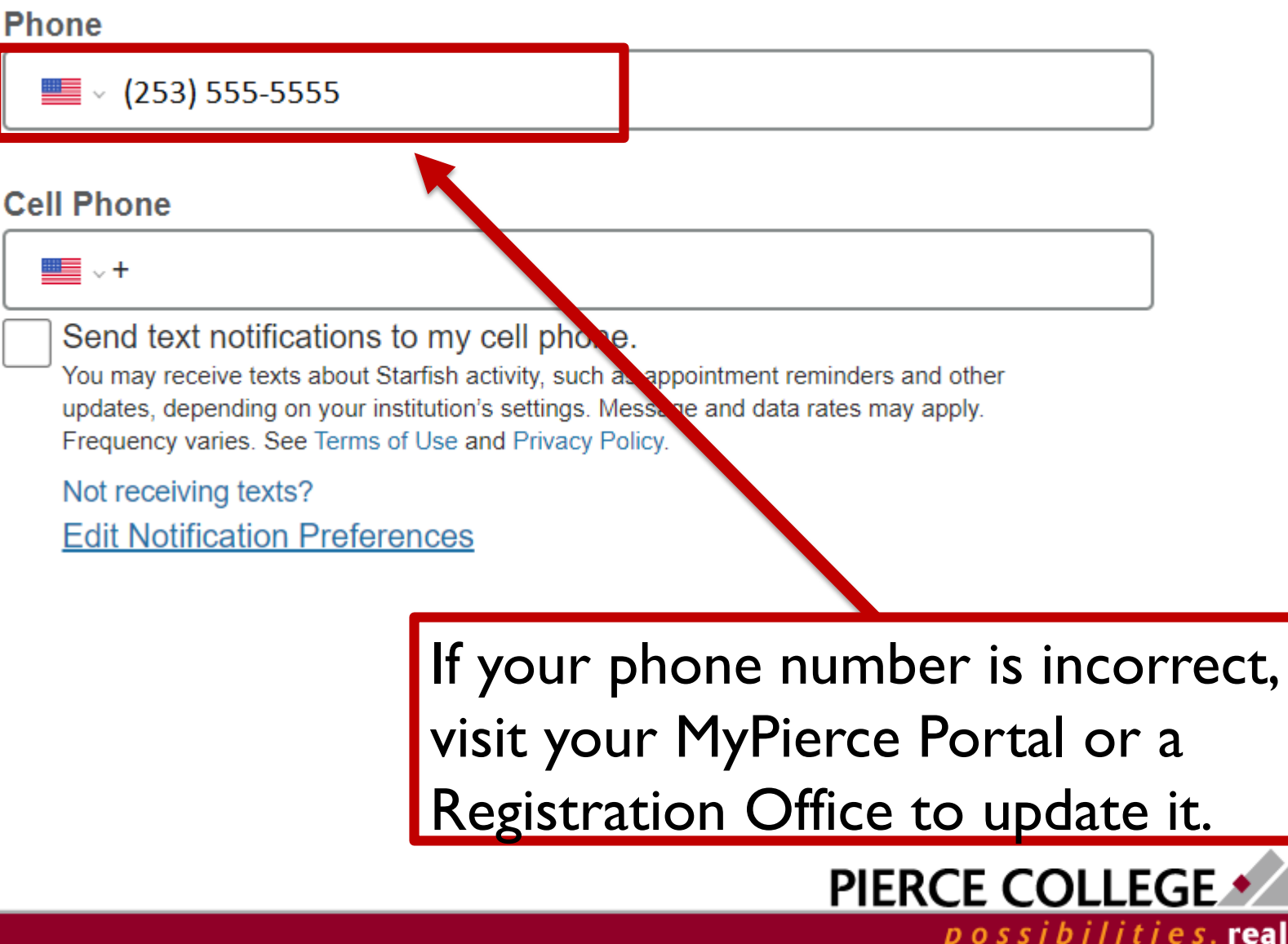

realized.

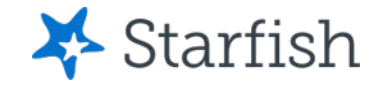

#### **Edit Profile**

## **Your Name**

**Username** YName

**Institution Email** YName5555@smail.pcd.edu

If you're happy with your changes, click Save Changes in the lower right-hand corner.

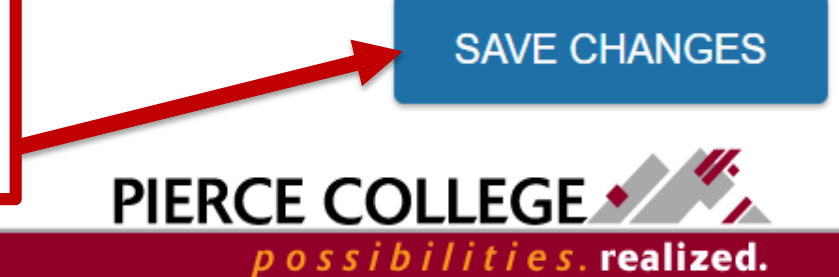

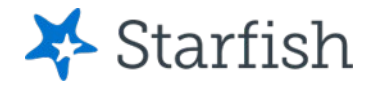

#### **Notifications**

Customize notifications of reminders and updates of Starfish Activity belot

#### $\mathfrak{D}$  Email Notifications

You can provide a valid alternate email to receive notifications to

#### **Preferences**

Set preferences for text and email notifications.

Appointments Customize the timing of your appointment reminde Remind me before the start 15 minutes â Remind me of the appointment:  $9:00$  am the day of

By default, you will receive notification of any scheduled appointments 9:00am the day of. You have the option to change that to: Remind me before the start either 15, 30, 45, or 60 minutes before your appointment, or to any hour the day of or day before your appointment.

If you're happy with your changes, click Save Changes in the lower right-hand corner.

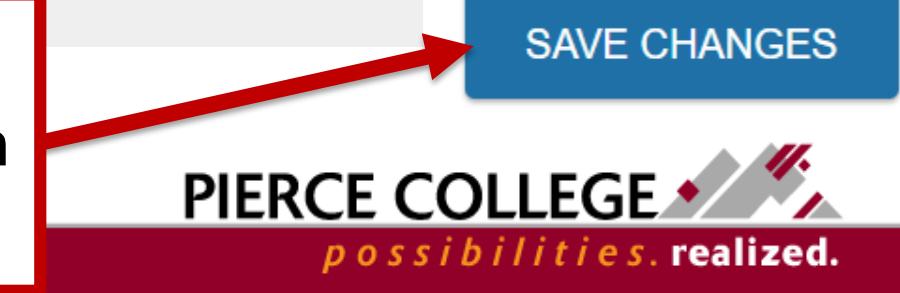

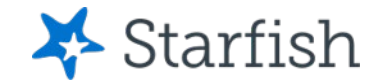

## Need help?

If you have questions or feedback about Starfish, please email [StarfishTeam@pierce.ctc.edu](mailto:StarfishTeam@pierce.ctc.edu).

Thanks! Student Success Technology Specialist [StarfishTeam@pierce.ctc.edu](mailto:StarfishTeam@pierce.ctc.edu)

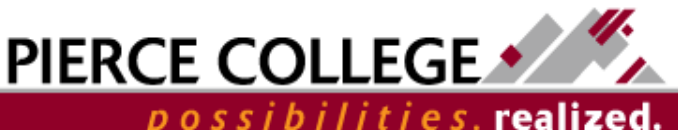